# **MFA and Remote Access Workspace Guide**

# <span id="page-0-3"></span>**Contents**

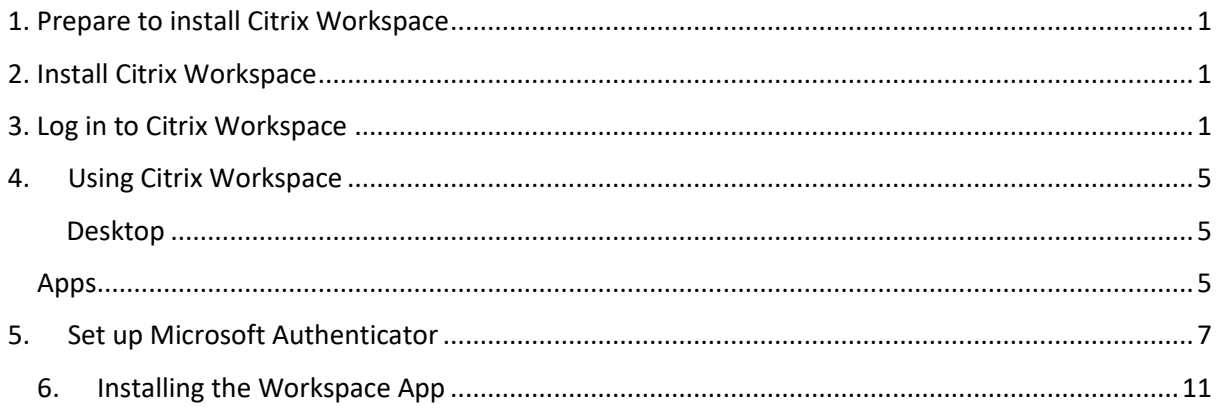

# <span id="page-0-0"></span>1. Prepare to install Citrix Workspace

- Set up Microsoft Authenticator on your smartphone if you haven't already. [Instructions here.](#page-6-0)
- Request access to the Citrix Workspace through the Service Desk at service.desk@cdhb.health.nz or phone extension 80999 or 03 364 0999 if you are calling from outside the hospital. Once they have granted access, it might take up to 30 minutes to fully activate.

# <span id="page-0-1"></span>2. Install Citrix Workspace

Follow the [instructions below](#page-10-0) to install Citrix Workspace on your personal device.

# <span id="page-0-2"></span>3. Log in to Citrix Workspace

- Open **Chrome** or **Edge**, go to [https://workspace.cdhb.health.nz](https://workspace.cdhb.health.nz/) and log in.
- If you are outside the Waitaha Canterbury IT network, you will be prompted to approve the sign-in request on the Microsoft Authenticator app on your smartphone.

When you are working from home you will be challenged with either a **text message** containing a code, OR your **Microsoft Authenticator app** will ask for a code – see example below.

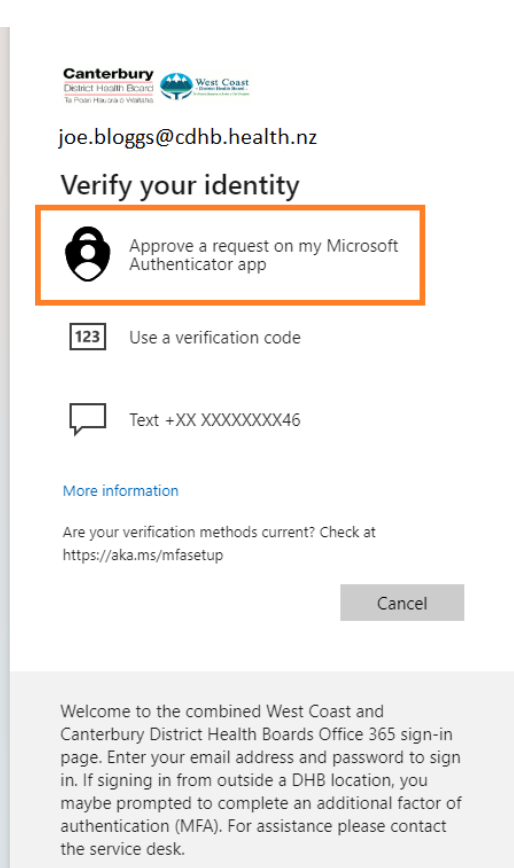

After entering your Waitaha Canterbury email address and password here [https://workspace.cdhb.health.nz,](https://workspace.cdhb.health.nz/) you will need to select a method to verify who you are this is called **Two step verification.**

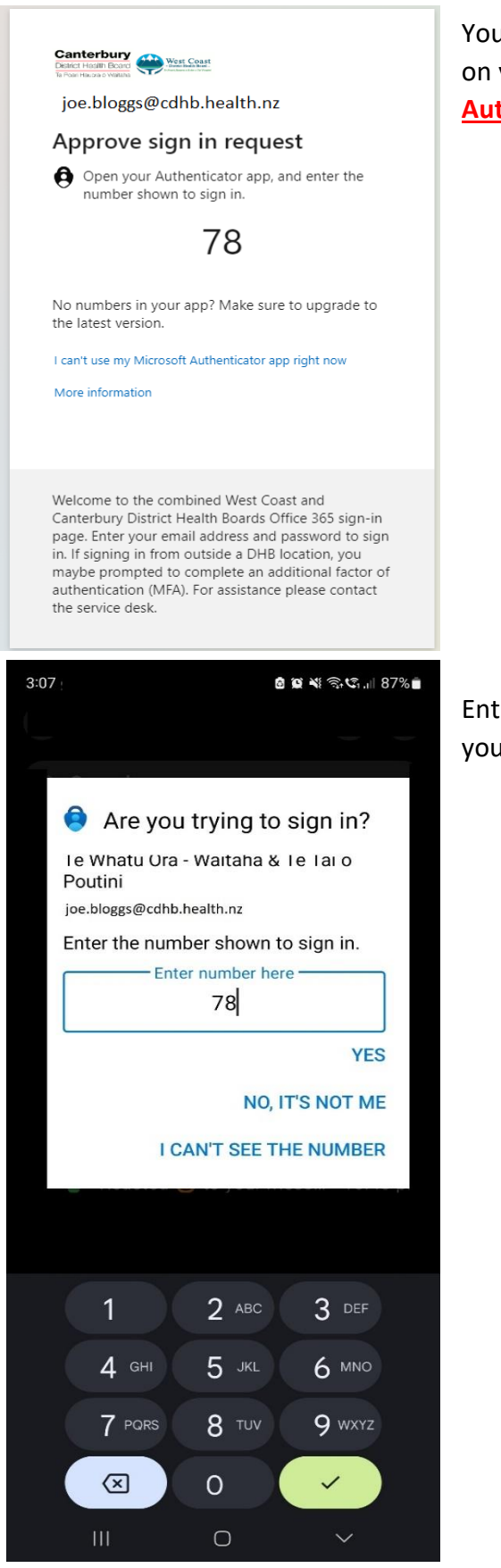

You will be asked to enter the number shown on your computer in the **Microsoft Authenticator App.**

Enter the number showing on the computer, on your phone.

• This webpage will display the first time you access this from home, click **Detect Citrix Workspace App.**

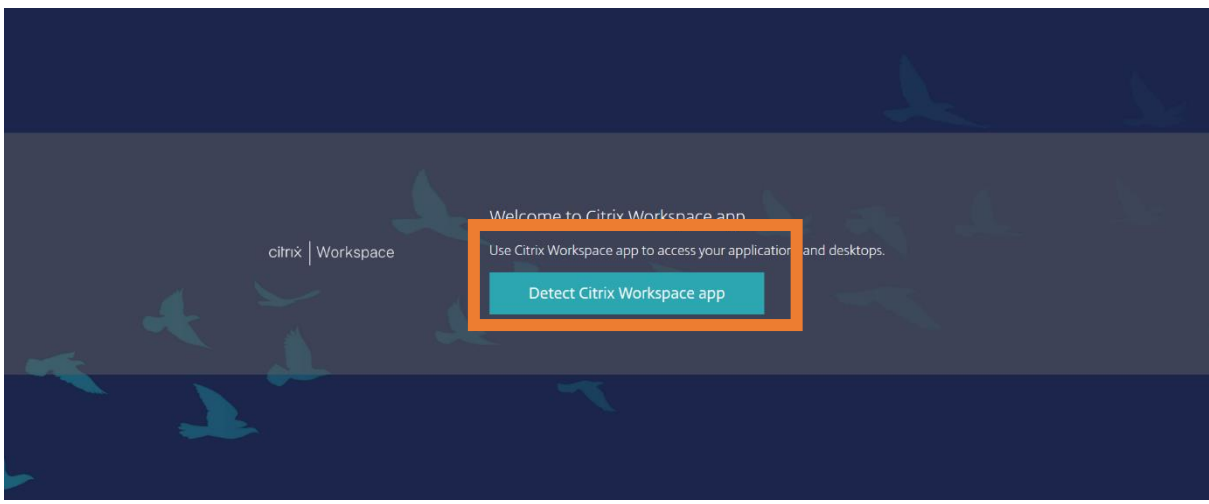

• You will see this Citrix Workspace menu at the top of your screen. You're in!

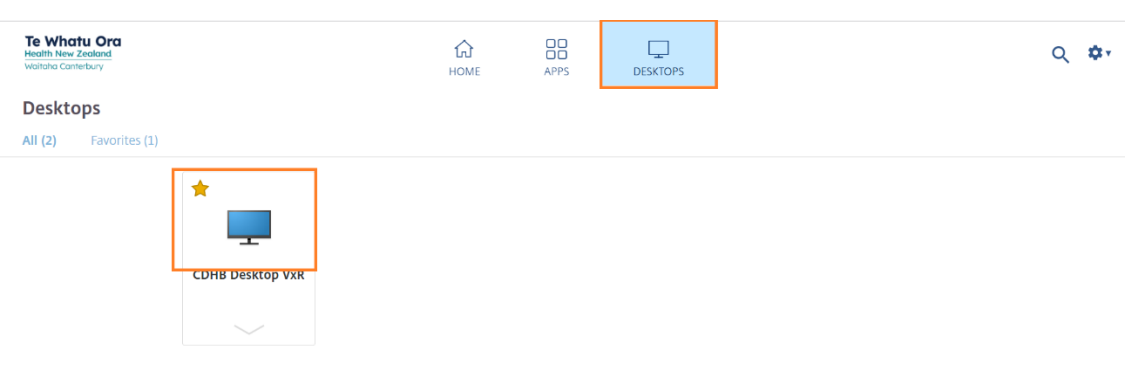

# <span id="page-4-0"></span>4. Using Citrix Workspace

#### <span id="page-4-1"></span>Desktop

- To open the Desktop, click on the blue screen titled "CDHB Desktop VxR"
- This will take you to a desktop where you can do your work

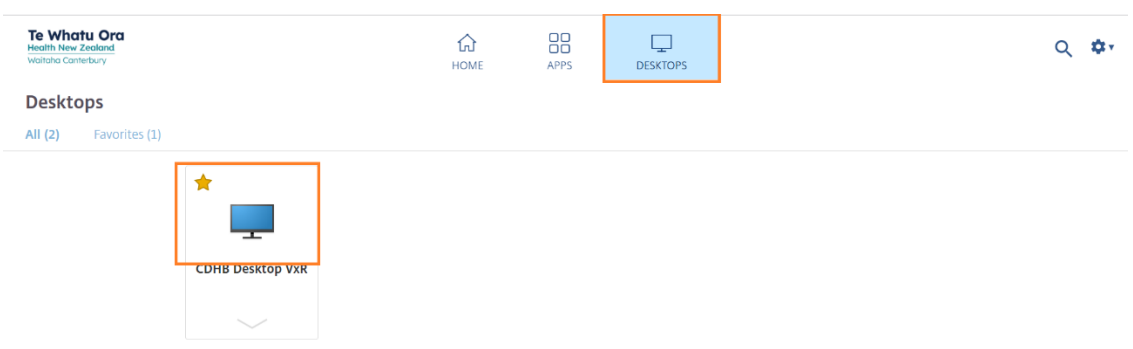

You can also use different apps depending on your role, you can find this from the "Apps" tab along the top of your screen.

#### <span id="page-4-2"></span>Apps

Click **Apps** to access the applications available through Citrix Workspace.

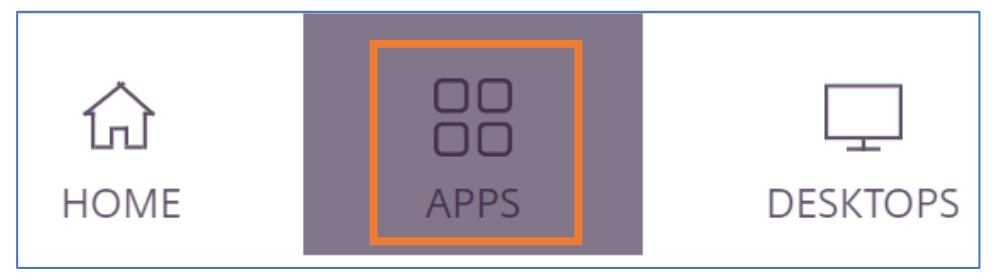

The following applications are available (more are being added as they are needed):

- Health Connect South
- Outlook
- Prism

To use an app, click on the **app icon.**

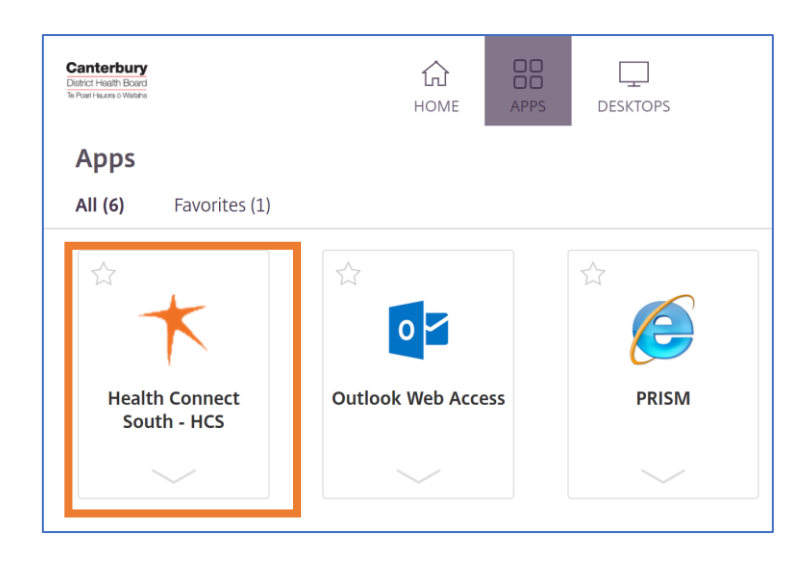

The first time you use each app on a given computer, a file will download. Click **Open**. The app will open on your computer.

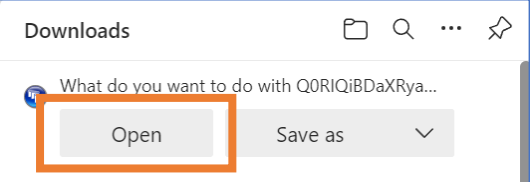

That's all there is to it!

# <span id="page-6-0"></span>5. Set up Microsoft Authenticator

*Please note that authentication methods are mandatory for "Remote Access".*

- 1. **On your smartphone**: Open Apple App Store (IOS) or Google Play Store (Android), search for **Microsoft Authenticator**. Download and install the application.
- 2. **From your Waitaha Canterbury IT computer**: Open your preferred Internet browser and go to<https://aka.ms/MFASetup>
	- a. Enter your **Waitaha Canterbury email address** details if prompted to do so and click **Next**.

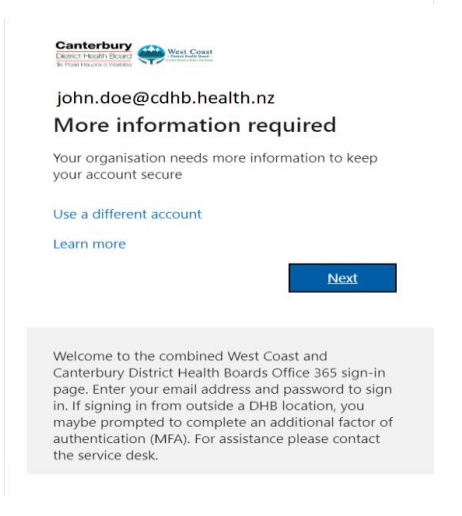

- b. Continue to Follow the prompts by clicking "Next"
- c. Next click on the phone country and select "New Zealand" and enter your work or personal phone number.

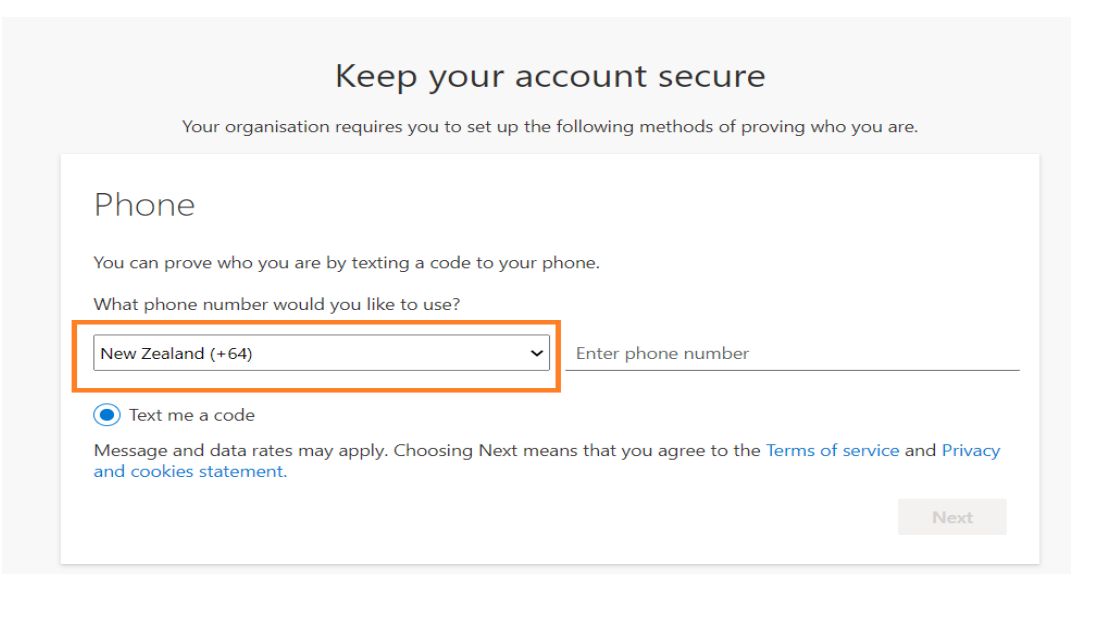

d. Please enter the code that is sent to your phone

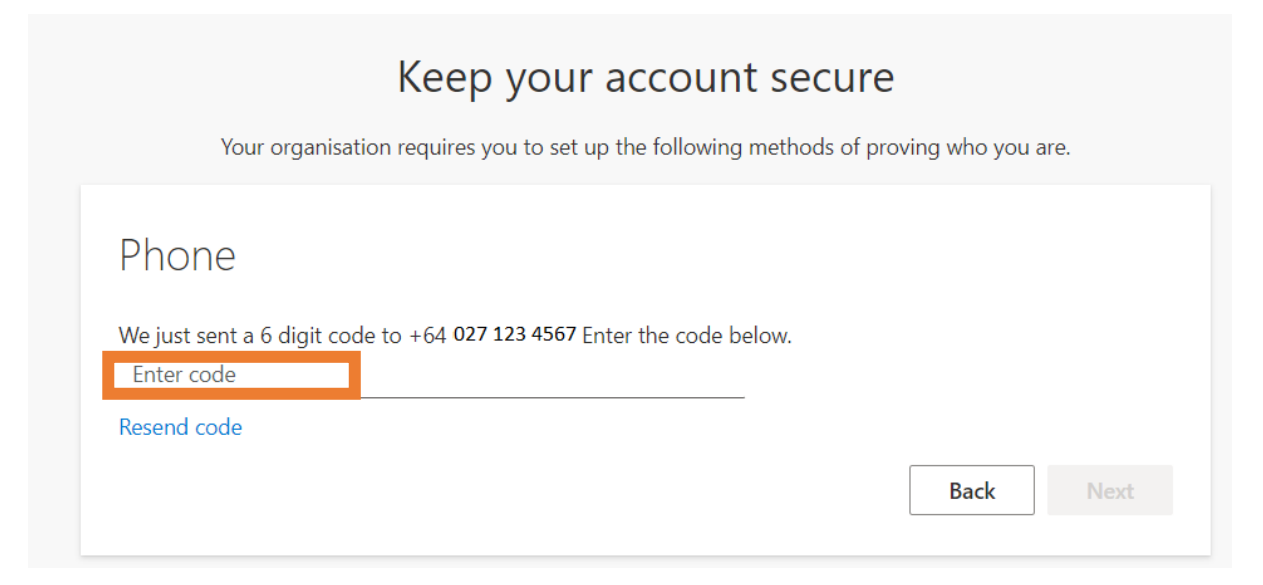

e. You should see this screen, click on Next

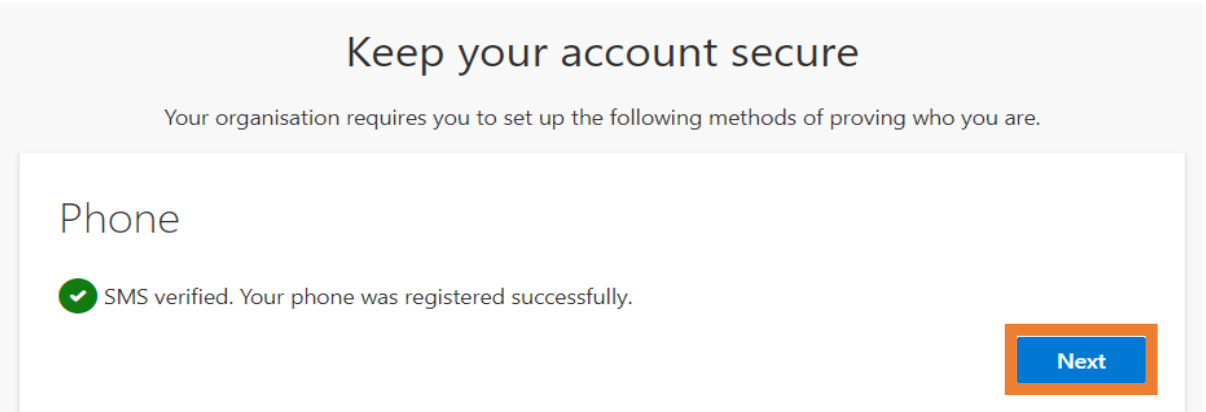

f. The next screen should confirm you have added the phone correctly and you will be taken to an overview of your login details.

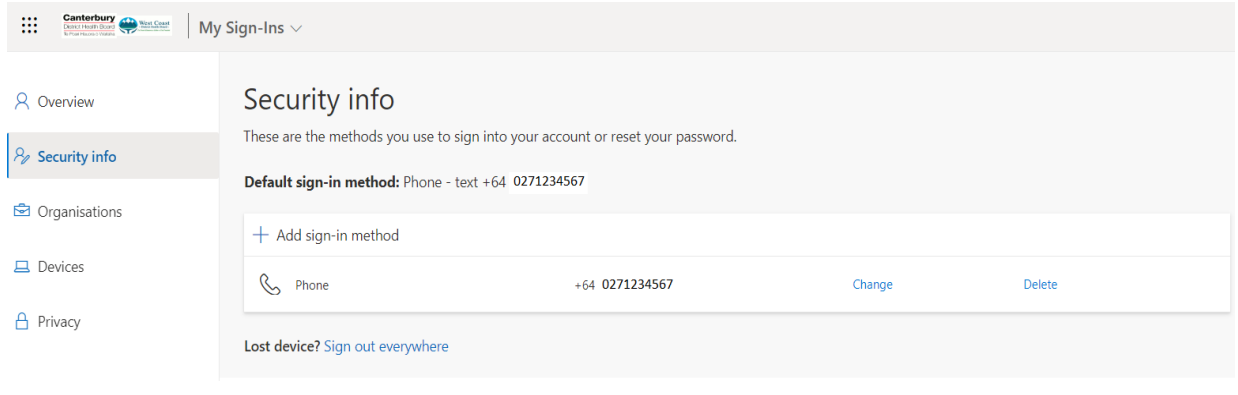

g. For additional security ISG recommends adding an "**Authenticator App**" method

Click on "Add sign-in method" followed by "Choose a method" selecting "Authenticator App"

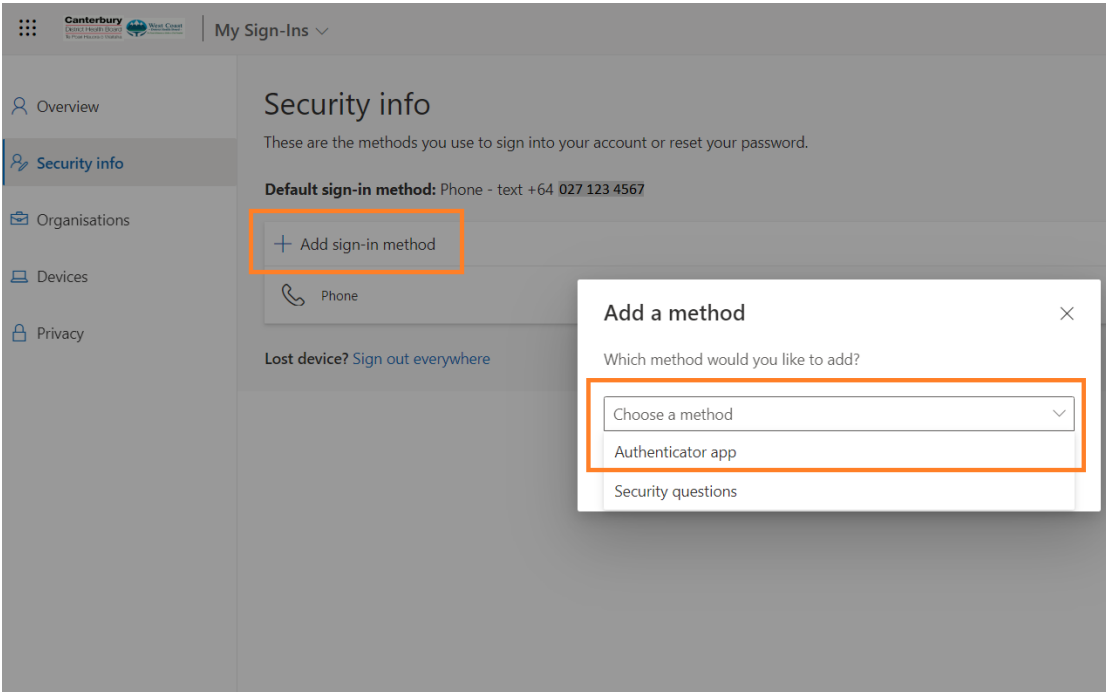

h. Continue to follow the prompts on the computer until you see the "Scan QR code" then open your phone and follow from the section below

#### On your smartphone

*Open the authenticator app on your smartphone and follow the steps below:*

- a. Click **Add account** (may see a + symbol)
- b. Click **Work or School Account**
- c. Click **Scan a QR code**
- d. **ALLOW** the app to use your phone's camera.
- e. **Scan the QR code**: Hold your phone approximately 30cm in front of your computer

Microsoft Authenticator  $\times$ Scan the OR code Use the Microsoft Authenticator app to scan the QR code. This will connect the Microsoft Authenticator app with your account. After you scan the QR code, choose "Next". 黎同

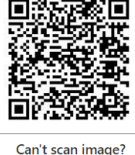

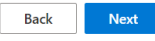

monitor aligning the QR code within the guides on your smart phone.

- f. Click **OK**
- g. A prompt may appear on your screen to "**Approve a sign in**"
- h. **Approve** the sign in.

You should now be taken back to your overview screen as below:

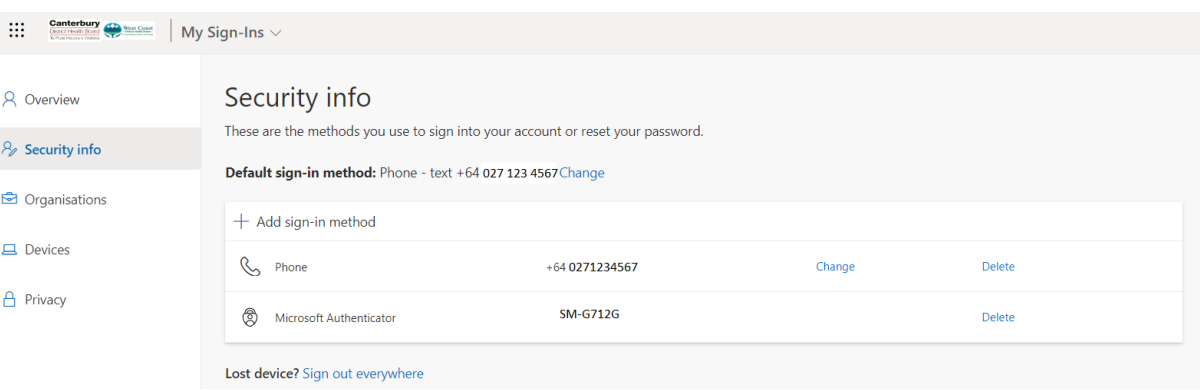

This will show you what methods you have setup which should be your: **Phone number** & **Microsoft Authenticator**

You can now close this window of the internet browser.

If you run into any problems, call the Service Desk for help.

Click to [return to first page.](#page-0-3)

# <span id="page-10-0"></span>6. Installing the Workspace App

To use Workspace from home you will need to install the Workspace App 2303. (WINDOWS 10 / 11 ONLY)

To install for MAC users please check the following [link.](https://www.citrix.com/downloads/workspace-app/mac/workspace-app-for-mac-latest.html) (please do not download from the App Store!)

*Please note that your macOS needs to be listed on the website.*

*Not sure how to check what macOS version you have? Click the Apple icon in the top left of your screen, choose About this Mac*

The instructions below will guide you to install this. *(the MAC installation may be slightly different please contact the Service Desk for assistance)* 

1. Click on Download Citrix Workspace app for Windows - [Workspace App 2303 Download](https://www.citrix.com/downloads/workspace-app/windows/workspace-app-for-windows-latest.html)

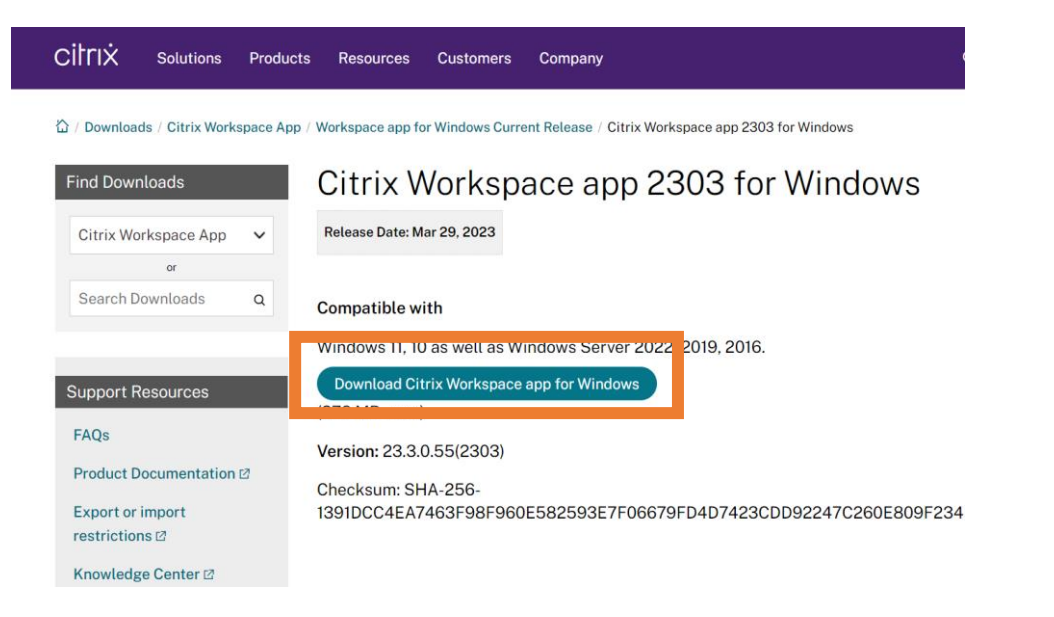

2. You will then see a download appear at the bottom of the screen, click on this when it's completed the download.

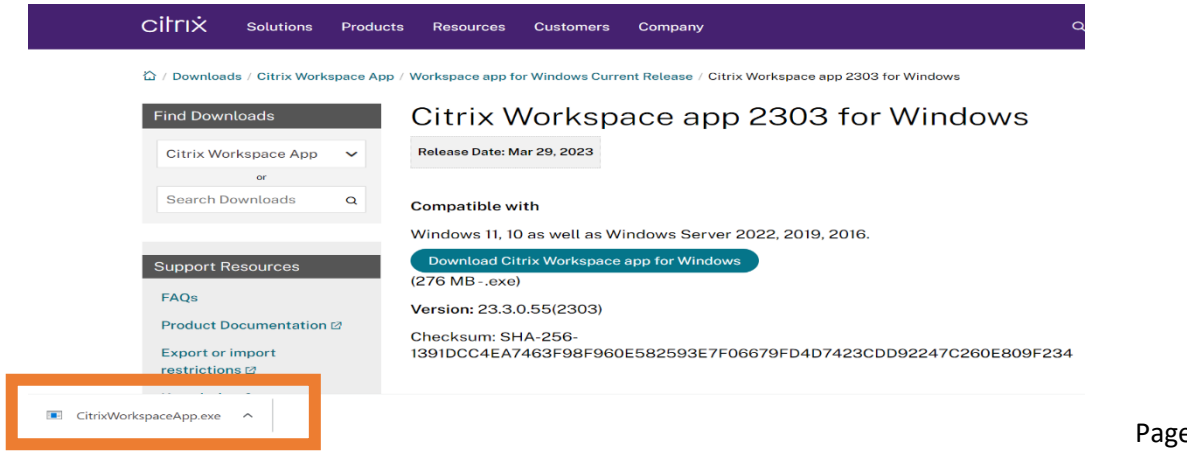

#### 3. Then follow the prompts by clicking Start

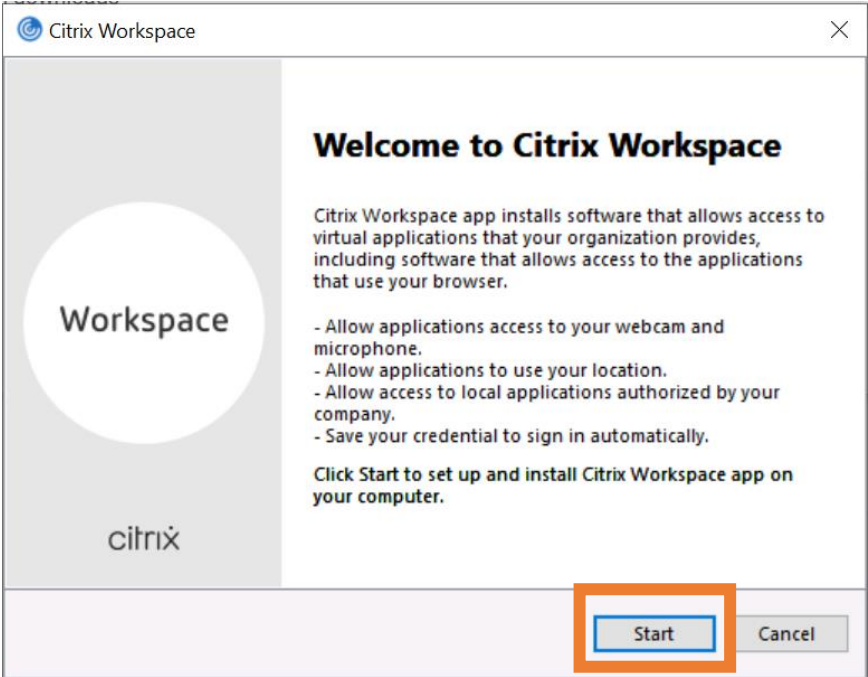

3. Tick the "I Accept the license agreement" then select next

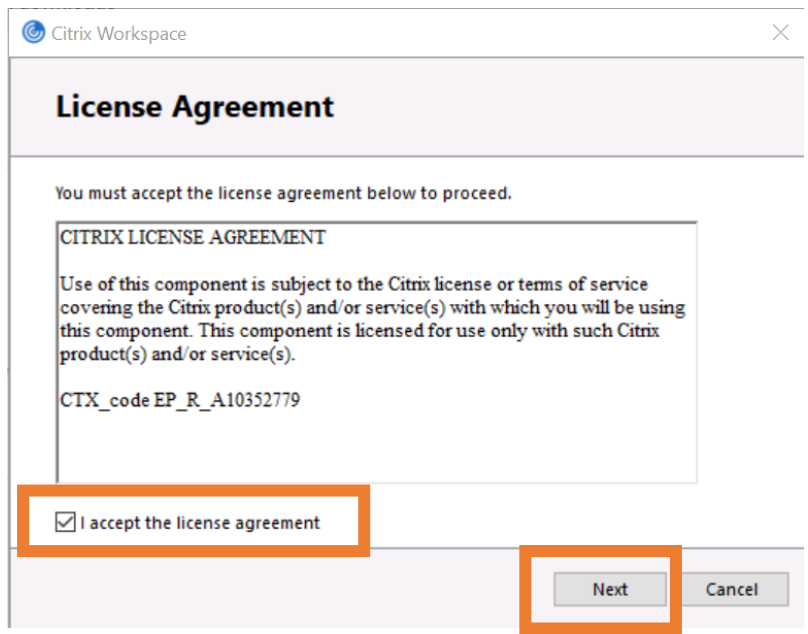

4. Click install (note you do not need to install the App protection)

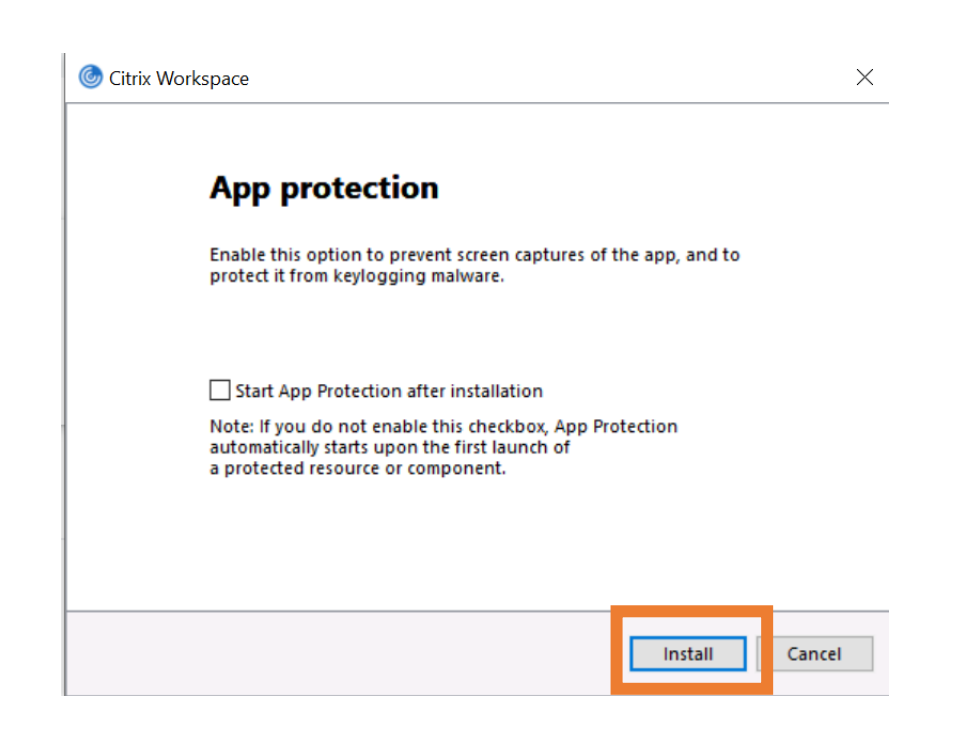

5. Once this has installed click finish to complete the install process

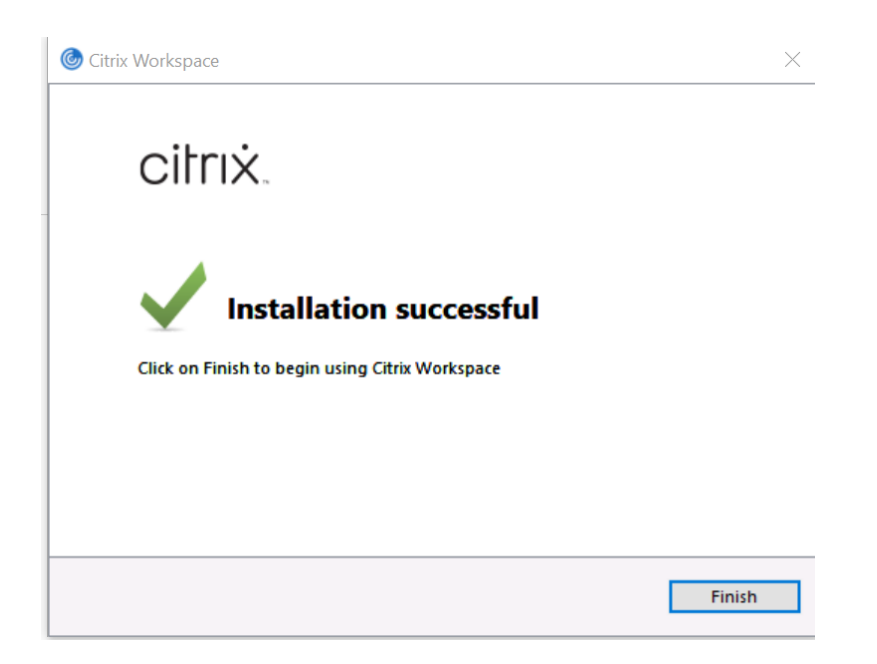

Click to [return to first page](#page-0-3) to access the workspace website.